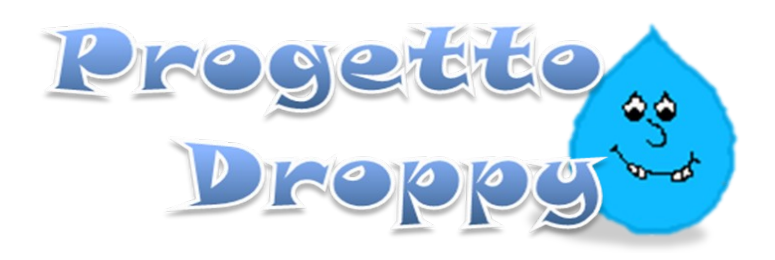

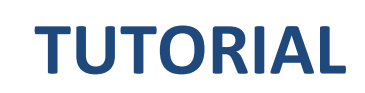

# *CREARE UN GIOCO SEMPLICE*

Con questa guida progetto droppy vi porterà passo-passo a sviluppare un gioco con microsoft power point, dovete solo conoscere l'uso base del programma, poi il resto viene solo … anche se il gioco è semplice per una buona riuscita bisogna seguire delle linee base, perché noi cercheremo sempre la qualità oltre al gioco. Seguite la guida e cominciamo.

## **Cosa ci serve?**

Quello che ci serve è solo un computer con "microsoft power point" il resto serve il cervello e la fantasia. Pronti, Via!

### **Osserviamo un videogioco!**

Se osserviamo un videogioco all'inizio cè la presentazione poi si accede ai menù e cosi via al gioco vero e proprio. Avete gia capito cosa abbiamo in mente. Dobbiamo rappresentare su power point tutto questo, quindi mettiamoci al lavoro. Diventate videogioco, immergetevi!

#### **Un po di fantasia.**

Adesso dobbiamo solo credere che power point serve a creare videogiochi, io ci credo, e tu? … apriamo p.p. e nella prima diapositiva inseriamo una bella word art modifichiamo a nostro piacimento e mettiamo il nome del gioco oppure il tuo, però se metti il tuo ricorda in quella seguente o nella stessa di inserire anche quello del videogioco, mettiamo anche uno bello sfondo nella diapositiva … passiamo a dare degli effetti di transizione alla diapositiva o gli effetti agli oggetti, tipo una comparsa improvvisa al tuo nome e una bella spirale al titolo del gioco. Ricordiamo di mettere le spunte di esecuzione "al clic del mouse" a secondo come ci piace possiamo anche scegliere di farle procedere automaticamente dopo quanti secondi desideriamo.

Creiamo un'altra diapositiva e scriviamo il nome del gioco e inseriamo pure una casella di testo con scritto "premi invio per continuare" oppure "comincia" o "fai clic" insomma da quella schermata in poi dovete cercare di comunicare a chi sta davanti lo schermo che se fa un'azione comincia a giocare. Premete F5 per verificare che tutto funzioni a dovere.

#### **Informazioni, trama e comandi …**

Questa fase è molto importante perché dovere immergere il giocatore nel gioco, dovete cercare di comunicargli cosa accadrà che tipo di gioco è … che cosa deve fare. Importantissima cosa è scegliere il tipo di comandi che dobbiamo usare, teniamo presente i limiti del programma che sono solo per la tastiera, quindi i tasti frecce, invio, spazio, backspace, per maggiori informazioni premete F1 durante la presentazione, vi sarà mostrata tutta la mappa dei tasti che si possono

usare. Così per rendervi conto dei tipi di gioco che potete fare ma in genere il limite è solo l'intelligenza. Dopo avere scelto i comandi da usare quindi il tipo di gioco potrete cominciare a svilupparlo.

Adesso vi mostrerò come strutturare il file, non potrei dirvi che tipo di gioco fare perché cosi capireste che è possibile fare solo quel tipo di gioco:

## **Un gioco semplice!**

Per semplice io intendo un gioco con una programmazione minima, non importa se avrà molti livelli o pochi perché potrebbe essere semplice anche con molte diapositive o complesso con meno di dieci diapositive, tutto dipende dalle complessità della struttura della presentazione. Per semplice intendo creare solo semplici link ipertestuali, per esempio possiamo nella prima diapositiva dove inizia il gioco vero possiamo mettere tre porte con un collegamento ipertestuale ciascuno, ma naturalmente prima dobbiamo creare le diapositive che verranno visualizzate al click delle porte, potremo pensare di farne due semplicemente, in una scriviamo "hai perso", nell'altra "hai vinto", adesso torniamo alla diapositiva delle tre porte assegniamo alla prima porta di compiere un'azione / al click del mouse quindi scegliamo "a diapositiva …" e selezioniamo nel riquadro la diapositiva con la scritta "hai perso", confermiamo e andiamo a selezionare unì'altra porta cui daremo come azione di collegarsi alla diapositiva "hai vinto", nella terza cioè qualla che rimane,la collegheremo alla diapositiva "hai perso". Adesso il gioco diciamo che quasi completo ma mancano alcune cose importanti: come per esempio potremo nella schermata "hai perso" mettere un altro pulsante che fa tornare alla diapositiva delle porte oppure scrivere "premi ESC e riavvia il gioco per ritentare", o nella schermata "hai vinto" potremo scrivere "premi ESC per uscire" oppure per continuare il gioco inseriremo un tasto che permette di andare avanti, in tal caso creeremo altre diapositive simili cambiandola disposizione delle porte, oppure aumenteremo le scelte inserendo un'altra porta o altre 2 o tre.

## **Piccoli dettagli**

Vediamo come rendere il gioco più reale, per esempio potremo bloccare le diapositive in modo che se facciamo clic col mouse, non passiamo alla diapositiva successiva. Naturalmente dipende da come avete pensato il gioco nel caso delle porte dobbiamo solo bloccare la diapositiva delle porte e degli esiti, lo potete fare semplicemente andando in "transizione diapositiva" e eliminare la spunta "Transita al clic del mouse", a quel punto potete solo andare avanti se premerete invio oppure se ce qualche pulsante "attivo", Fate attenzione che questi sono dettagli non da trascurare per la buona riuscita del gioco, avvertite sempre se ci sono variazioni, altrimenti il giocatore non saprebbe più cosa fare!

Questa guida ti ha aiutato a sviluppare un gioco semplice, approfondisci la tua esperienza leggendo le altre guide e non dimenticare di sperimentare sempre.

**Progetto Droppy.**